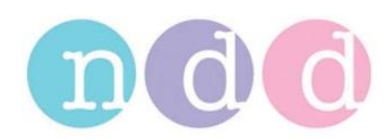

# **Using Printers with EasyOne Pro**

# **1 Scope**

This document describes several options regarding printers that can be used with EasyOne Pro. Some printer models can be used with the pre-installed drivers; some other printers require download and installation of a printer driver.

## **2 Using a Network printer with PCL 5**

Many network printers can be used with PCL 5 (Printer Command Language Version 5); PCL5 is supported by almost all network printers from HP. This chapter describes how to use a network printer using the generic PCL5 driver.

#### **2.1 Set PCL5 Printer as Default**

From the Main Menu: Select Utilities / Configuration / Printer. Select **HP Universal Printing PCL5**  from the list and confirm with **OK**.

#### **2.2 First Printout**

Select the test you want to print from the test History and press **Print**.

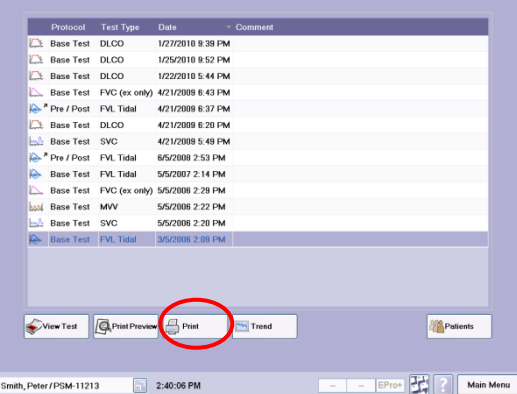

The printer window is shown. Click on it to bring it to the foreground.

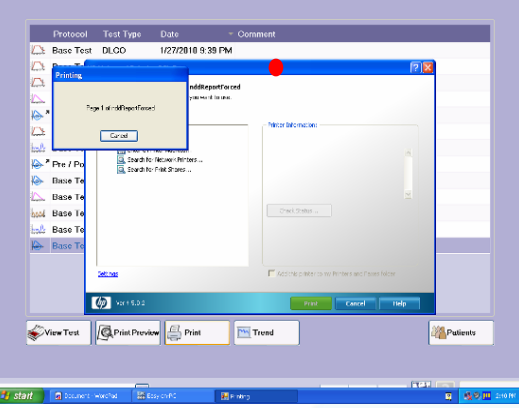

Click on **Search for Network Printers…**

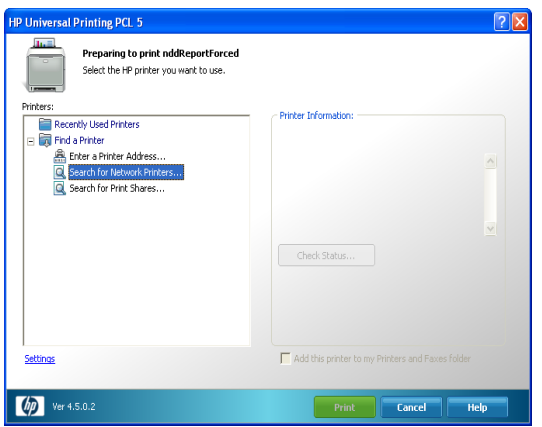

Select the printer, wait a moment, and then click **OK.**

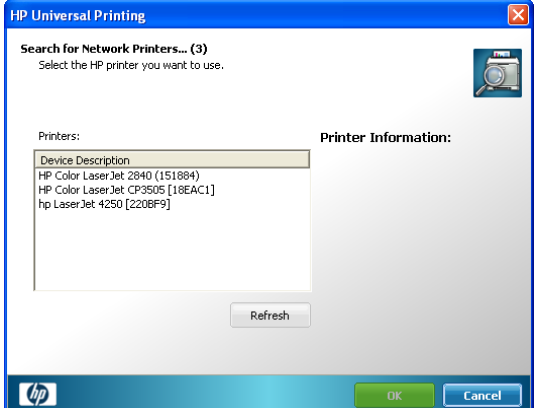

Click on **Print** to print a test page. The printer will be pre-selected for further printouts.

## **3 Using a pre-installed USB printer**

The pre-installed printers can be connected to an EasyOne Pro device by a USB cable without driver installation. For a list of pre-installed printer drivers refer to Application Note "Recommended Printers for EasyOne Pro".

The default printer can be selected in Utilities / Configuration / Printer from the list.

## **4 Installing a Printer Driver (USB connection)**

This section describes how to install a driver for a printer which is connected by a USB cable to EasyOne Pro. The available printer drivers for EasyOne Pro can be found in the Application Note "Recommended Printers for EasyOne Pro".

#### **4.1 Preparation**

- Download the printer driver from[: http://www.ndd.ch/index/downloads-software](http://www.ndd.ch/index/downloads-software)
- Save the driver zip file on the memory stick.
- Disconnect all printers from EasyOne Pro.
- Connect the USB stick with the driver zip file to the EasyOne Pro.

#### **4.2 Update Procedure**

• Select Utilities / Advanced / Enter Password: EOPTM (if required) / Update Software / Select driver zip file from memory stick and click Open.

Click Yes to confirm:

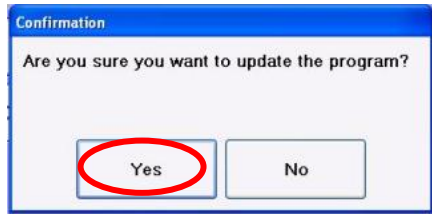

Wait until the following dialog is shown:

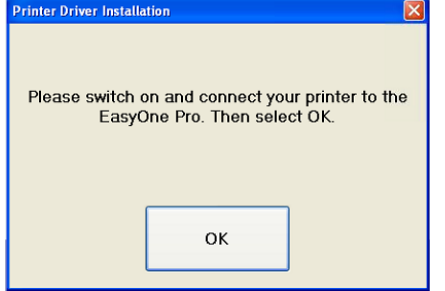

- Connect the printer by a USB cable to the EasyOne Pro and turn it on (if you have not already done so). Wait until the printer is ready. Then click OK.
- The printer driver will be installed… please wait.
- If there are dialogs shown like the following confirm them with the "Continue Anyway" button: Software Installation

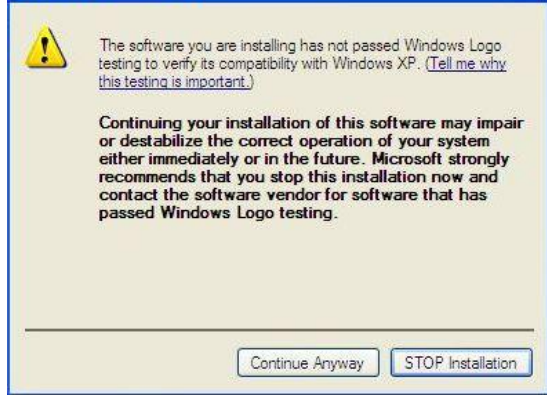

- Click **OK** when the update is finished.
- Wait until the EasyWarePro software has restarted.
- If desired, select the new printer as default: Go to Utilities / Configuration / Printer and then select it from the list.

## **5 Print Driver(s) not available**

If you would like to connect a USB printer and you cannot find a driver available for download from the ndd websit[e http://www.ndd.ch/index/downloads-software,](http://www.ndd.ch/index/downloads-software) please ask your ndd dealer for a specific driver. It is important that you provide the exact printer model name. We cannot guarantee that the printer driver will work together with the EasyOne Pro as we cannot test each printer. Please let us know when you have successfully installed the new printer driver.